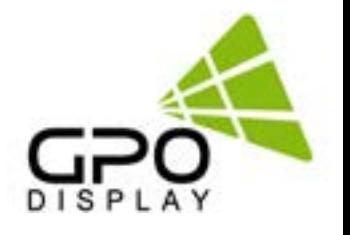

# **User Manual**

**Touch Screens 40" - 98"**

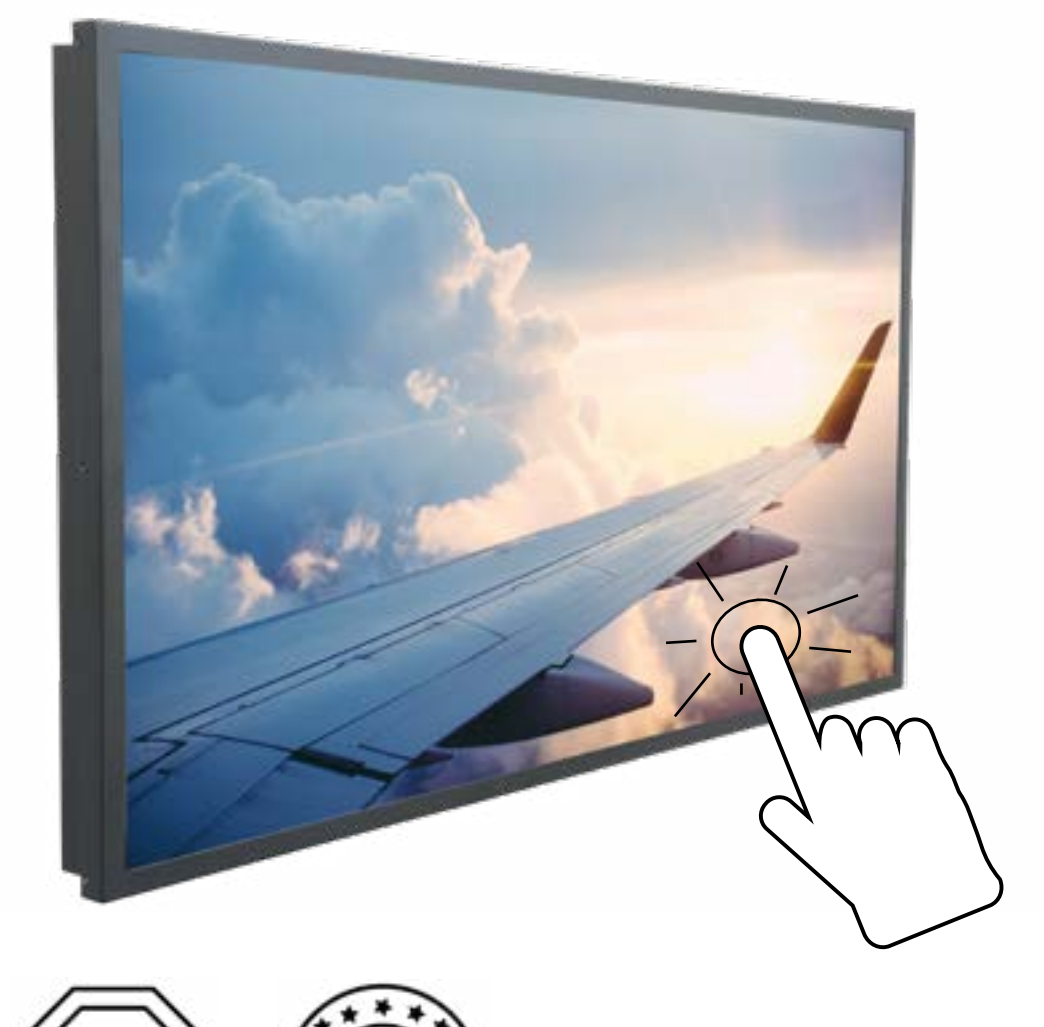

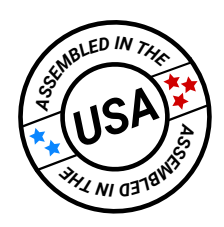

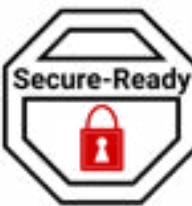

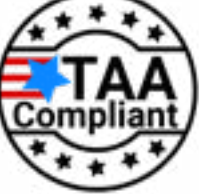

Before operating the unit, please read this manual thoroughly, and retain it for future reference .

# **Table of Contents**

Ę

### **Environmental Conditions for Installation**

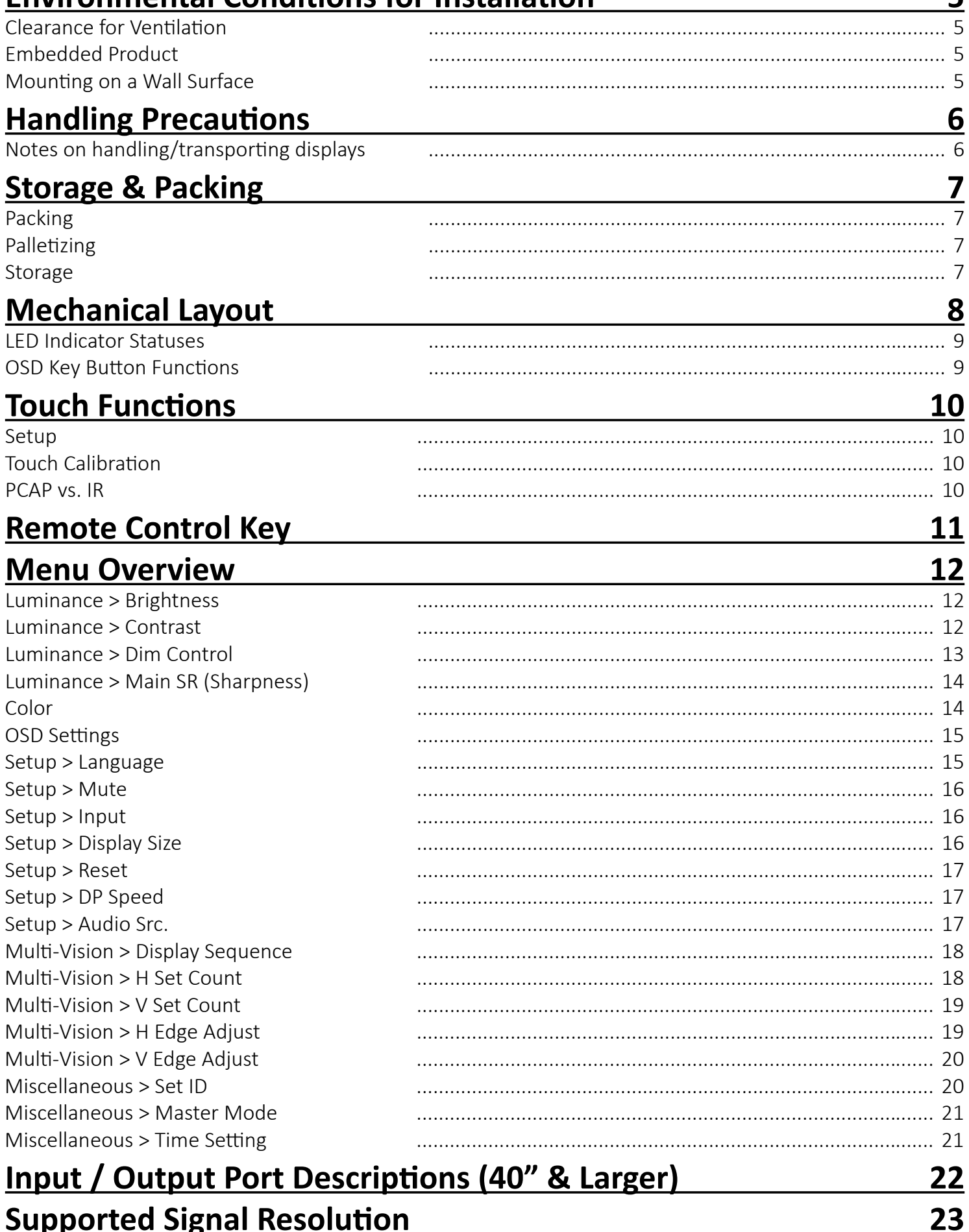

# **Notice**

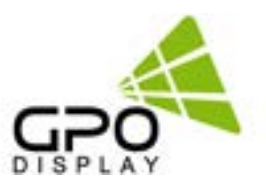

1. When disconnecting the display from an electrical outlet, the plug must be pulled out from the socket. Do not remove power cord from outlet by pulling from the cord. Pull from the plug head.

2. WARNING – To reduce the risk of fire or electric shock, do not expose this appliance to rain or other forms of moisture.

3. Display must not be exposed to liquids via dripping or splashing. Please do not place liquid –filled items such as vases near the display.

4. Use only a properly grounded plug and receptacle.

5. CAUTION – These instructions are for use by qualified service personnel only. To reduce the risk of electric shock, do not perform any service other than that contained in the operating instructions unless you are qualified to do so.

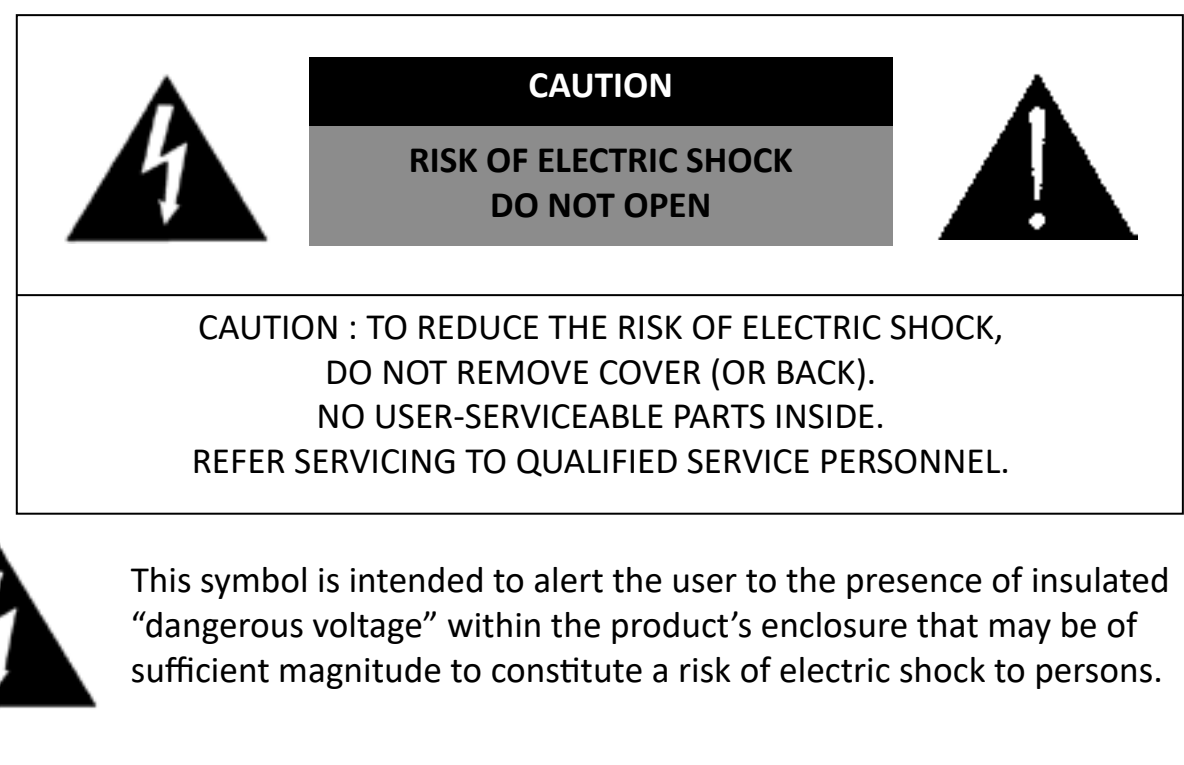

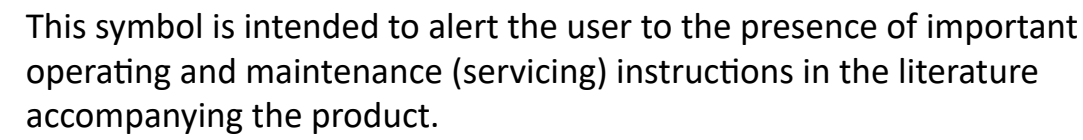

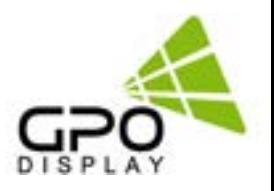

## **Important Safety Instructions**

- 1. Read these instructions.
- 2. Keep these instructions.
- 3. Heed all warnings.
- 4. Follow all instructions.
- 5. Do not use this product near water.
- 6. Clean only with dry microfiber cloth.
- 7. Use alcohol-free screen cleaner if dry cloth is insufficient.
- 8. Do not block any ventilation openings. Install in accordance with the manufacturer's instructions.
- 9. Do not install near any heat sources such as radiators, heat registers, stoves, or other display (including amplifiers) that produce heat.
- 10. Do not remove ground prong from three-pronged plugs. If your outlet will not accept threepronged plugs, consult an electrician for replacement.
- 11. Protect the power cord from being walked on or pinched, particularly at plugs, convenience receptacles, and the point where they exit from the display.
- 12. Only use attachments/accessories specified by the manufacturer.
- 13. Use only with the cart, stand, tripod, bracket, or table specified by the manufacturer, or sold with the display. When a cart is used, exercise caution when moving the cart/display combination to avoid injury from tip-over.
- 14. Unplug this display during lightning storms or when unused for long periods of time.
- 15. Refer all servicing to qualified service personnel. Servicing is required when the display has been damaged in any way, such as power-supply cord or plug is damaged, liquid has been spilled or objects have fallen into the display, the display has been exposed to rain or moisture, does not operate normally, or has been dropped.
- 16. Do not expose this display to dripping or splashing and ensure that no objects filled with liquids, such as vases, are placed on the display.
- 17. To completely disconnect this display from the wall outlet, disconnect the power supply cord plug from the AC receptacle/wall socket
- 18. The mains plug of the power supply cord shall remain readily operable.
- 19. An display with CLASS I construction shall be connected to a wall socket outlet with a protective grounding connection.
- 20. Note: Prolonged use of headphones at a high volume may cause damage your ears.
- 21. Notice to users : This is a Class A digital device
- 22. This device is designed for commercial use and features safety certificates for electromagnetic interference (EMI). Users should be mindful of EMI issues.

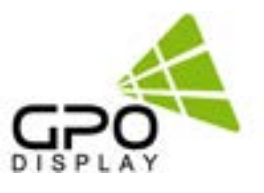

### <span id="page-4-0"></span>**Environmental Conditions for Installation**

As the LCD panel is very sensitive to physical impact, installation requires considerable caution. Minimum clearance (20cm) must be secured for smooth ventilation. Installation must avoid air tight or near air tight places. Improper ventilation causes malfunction and shortens product lifetime by rapid internal temperature rise. If Product has to installed at the improper ventilation, additional ventilation openings or fans must be provided to keep the internal

• For ground of Product and application devices, it should be connected as frame ground

- Please refer to the special installation instruction guide carefully if the display monitor shall install on not enough solid and/or unevenness surface wall and build into wall.
- Ensure that electrical outlet(s) are capable of supporting this product's power consumption

#### **Clearance for Ventilation**

temperature between 0~50°C.

When installing the product, make sure there is at least 20cm clearance on all sides for effective ventilation and do not seal the product in an enclosed space.

If the product is installed in a location with poor ventilation, the internal temperature can be raised rapidly and it can cause frequent malfunctions and rapid reduction of the product life.

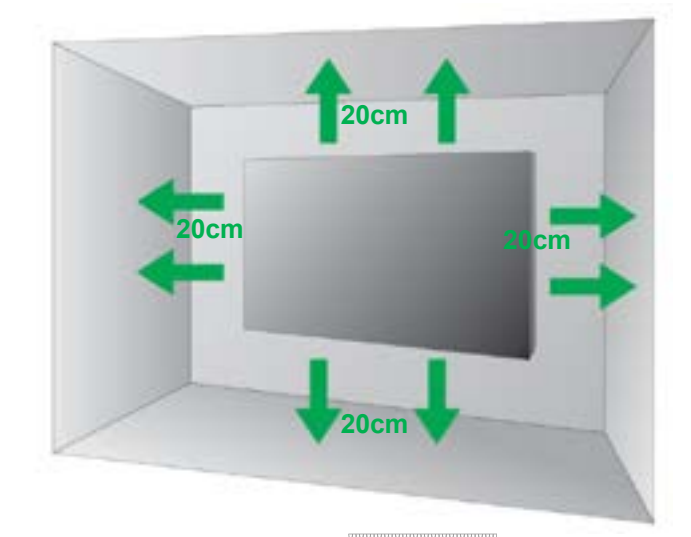

### **Embedded Product**

In case of no space of 20cm from each side of the SET, make sure adding cooling fans at the upper part of the set to reduce inner temperature.

#### **Mounting on a Wall Surface**

Please secure minimum clearance as shown in the picture for adequate ventilation and technical service.

• Ventilation space in front of Product must be furnished for heat dispersion. If the front space of Product has to be sealed, there must be consideration for the heat dispersion in the rear side of Product.

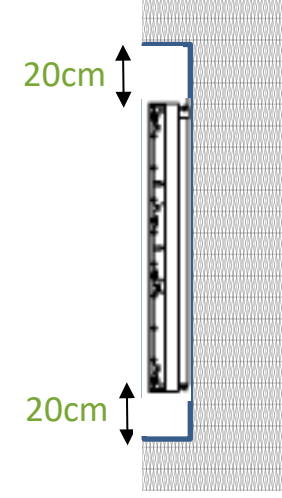

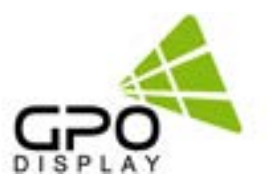

### <span id="page-5-0"></span>**Handling Precautions**

To ensure safety, please read this manual carefully before installation and follow the instructions herein. Store this installation guide in a secure place for future reference.

- The video wall must be installed on a flat and level surface which is strong enough to bear its weight.
- Make sure mounting brackets are tightened and secured on the wall
- Touch screen's glass surface is prone to marking or scratching/ cracking if struck or pressured. Please cover and protect the displays if there is construction or other work being conducted at the installation site.
- Transport and handle displays by holding the handles on the back of the display. Do not exert pressure on LCD panel surface directly to avoid possible scratches and back light leakage
- *• Leave a slight (>0.5mm) gap between displays in order to protect your LCD screens from the damage through the direct transfer of weight. See Checking the safe distance between displays on page 6 for details.*

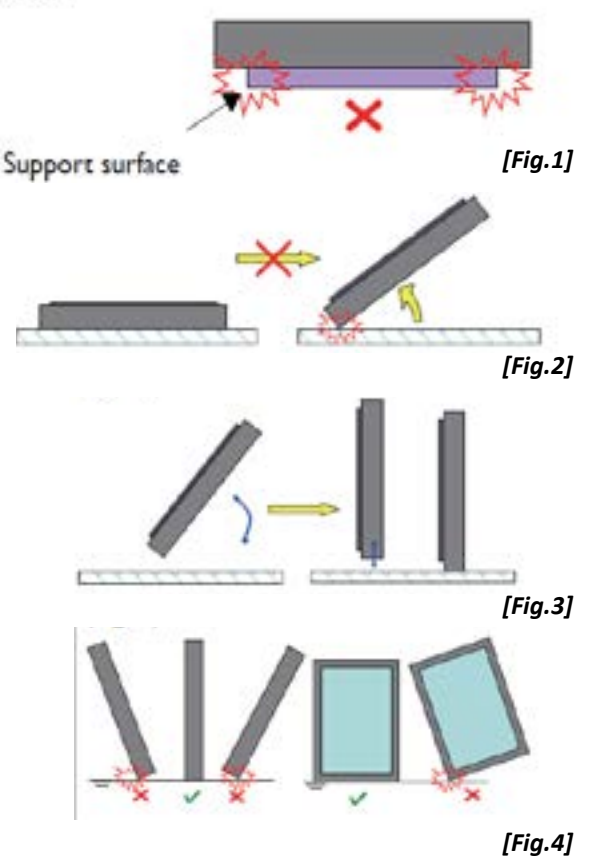

### **Notes on handling/transporting displays**

Touch Screen monitors have limited mechanical strength. To prevent the display from performance failure caused by line defects, front bezel bending, glass scratch/broken, light leakage, etc., handle with care.

- At least two (2) adults are required to move & carry displays. More may be required for sizes 75" and larger.
- Retain the original shipping box and packaging in storage for use in the future, when you may need to transport the product.
- When placing the display face (panel side) down:
	- Prepare a flat, level, horizontal surface that is larger than the display and spread a thick protective sheet/foam on it. (Fig. 1)
	- Lay the display down gently and horizontally.
- When you want to place the display in an upright position:

- Lift the display up horizontally by holding the two (2) handles at the top/rear with one hand per person and supporting the bottom bezel with the remaining hand.

#### \***Do not allow the display to rest/put weight on bezel edges and corners**

- Be careful not to scratch any parts of the display when placing the display upright. (Fig. 3)
- Stand the display vertically to make sure the its weight spread evenly throughout the bottom bezel.
- **\* Do not rest on corners or lean forward/back.** (Fig.4)

### <span id="page-6-0"></span>**Storage & Packing**

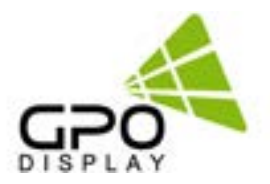

To ensure optimal performance and longevity of your display, it is important to follow the proper storage and packing procedures.

#### **Packing**

- Before packing the display, make sure it is turned off and unplugged from the power source.
- Use the original box and packing materials (foam, anti-static bag, edge protectors) that came with the display.
- Place the display inside the foam or anti-static bag.
- Insert the display into the bottom foam inside the bottom box, making sure it fits securely.
- Place the top foam(s) over the display and the top box over it. The box should have a label that indicates which side is the front of the display and the upright position of the box.
- Seal the box with poly straps. Use two straps for the edges of the box. Ideally, you want the straps to be in the same area where the foams are placed inside the box. Use the edge protectors for both the top and bottom of the box. It should be tight enough to prevent the straps from sliding off, but not too tight to cause pressure or deformation.

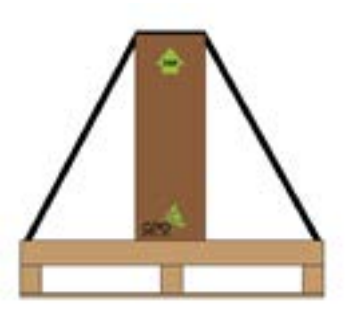

*[Fig.5] Single display strapped onto a pallet.*

#### **Palletizing**

- Use a standard wooden pallet that can support the weight and size of the displays. The pallet should be in good condition and free of nails, splinters, or cracks. The original pallet that the display was shipped with will be the best option.
- Arrange the displays on the pallet in a single layer. If you have more than one display, have the front of the displays facing inward towards the middle of the pallet. This will reduce the risk of damage to the screen during transportation. (Fig. 6)
- Use three straps to secure the displays to the pallet: Two straps going across (same as the boxes) and one down the middle of the display. The straps should be tight enough to prevent the displays from moving, but not too tight to cause pressure or deformation. (Fig. 7)

#### **Storage**

- Store the displays in a cool, dry, and well-ventilated area. Avoid direct sunlight, heat sources, and moisture. (Fig. 8)
- Do not stack the displays on top of each other or place heavy objects on them. This may cause damage to the screen or the internal components.
- If you need to store the displays for a long time, check them periodically for any signs of deterioration or malfunction.
- If you need to transport the displays, use a pallet to avoid any potential damage. Follow the palletizing instructions.

| <b>Parameter</b>                  | Value |      | Unit |
|-----------------------------------|-------|------|------|
|                                   | Min.  | Max. |      |
| <b>Operating Temperature</b>      |       | 50   | °С   |
| <b>Operating Ambient Humidity</b> | 20    | 90   | %RH  |
| <b>Storage Temperature</b>        | $-20$ | 60   | °Γ   |
| <b>Storage Humidity</b>           |       | 90   | %RH  |

*on a pallet.* 

*[Fig.6] Multiple Displays facing inward* 

*[Fig.7] Top View of strapping on a single display.* 

*[Fig.8] Storage & Operating Parameters of the Display*

### <span id="page-7-0"></span>**Mechanical Layout**

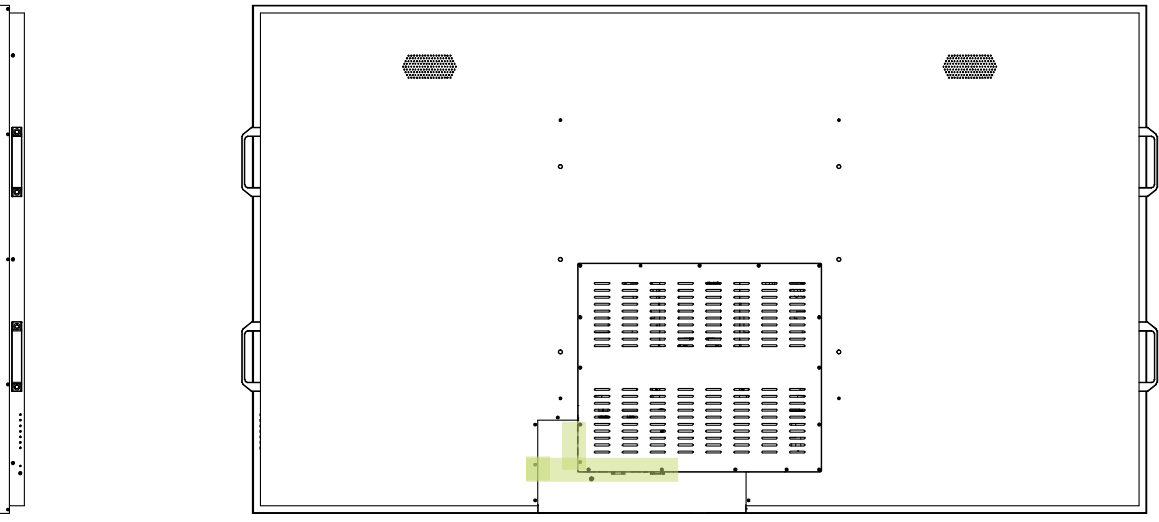

**For larger sizes, side handles are removed after installation.**

**Note: Input/Output configuration shown here applies to sizes 40" and larger.**  $\mathbf{C}$  :  $\circ \overline{u}$  $O$ *enti* $O$ 5 6 7 廿 вŤ

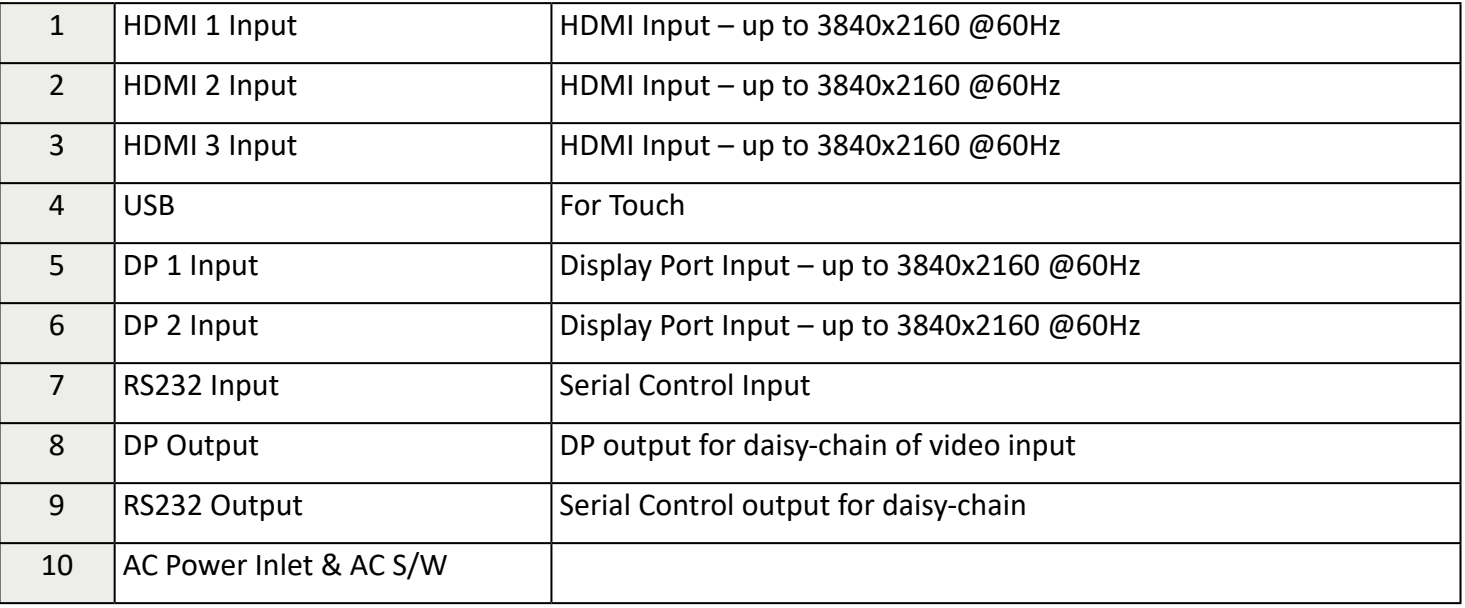

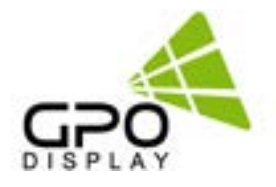

### <span id="page-8-0"></span>**Mechanical Layout, cont.**

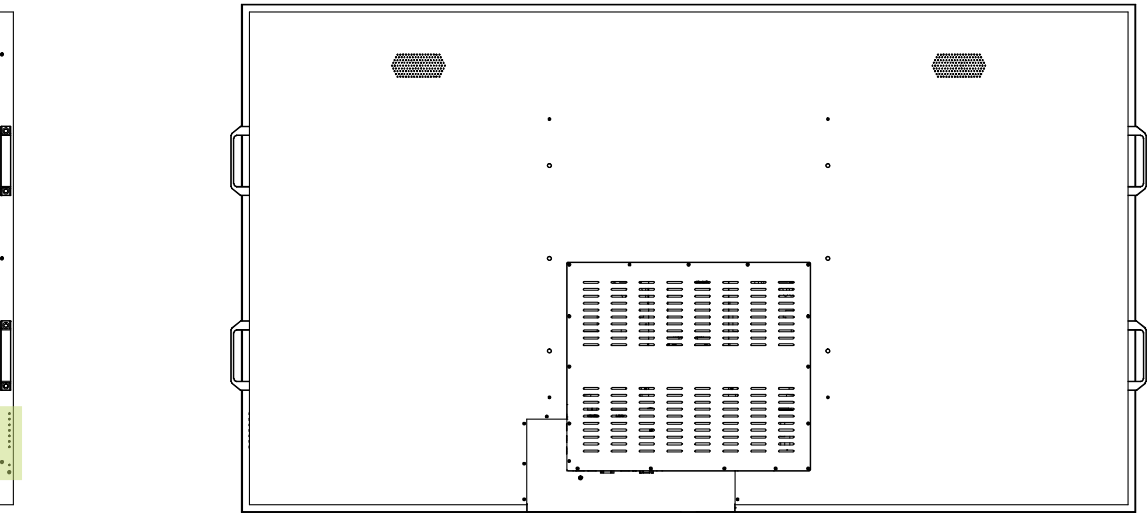

**For larger sizes, side handles are removed after installation.**

#### **LED Indicator Statuses**

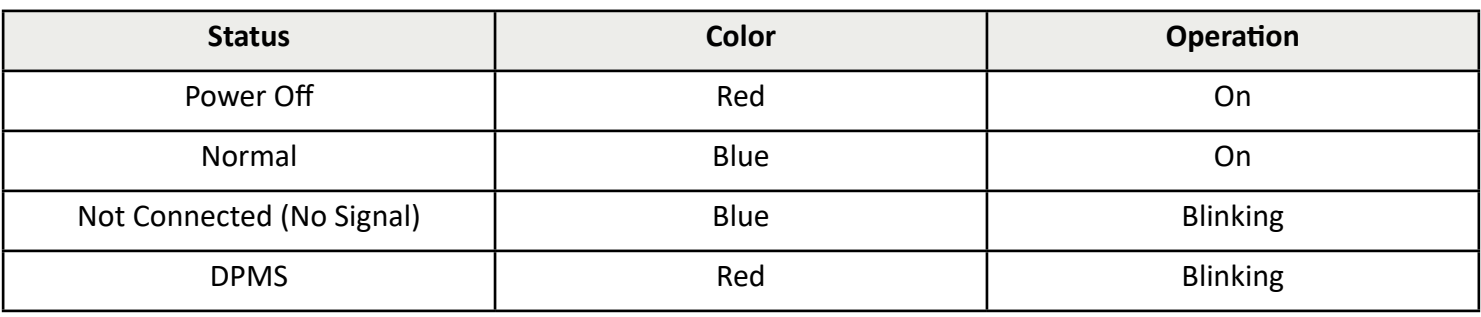

### **OSD Key Button Functions**

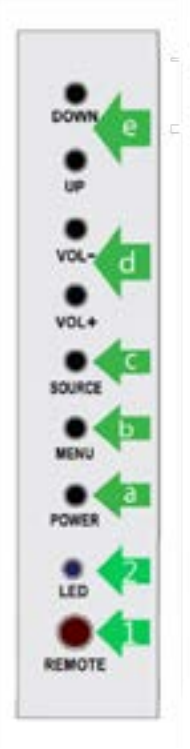

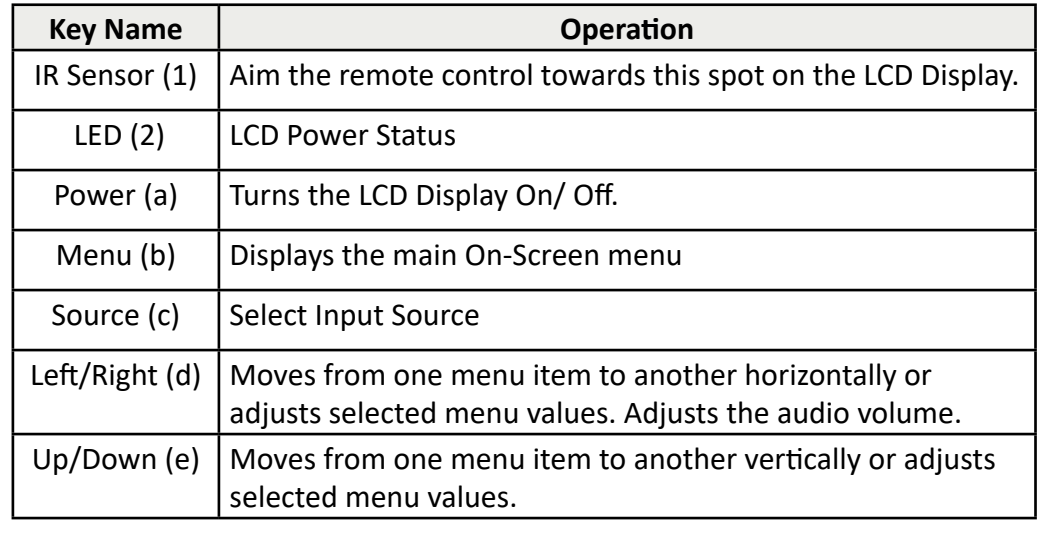

### <span id="page-9-0"></span>**Touch Functions**

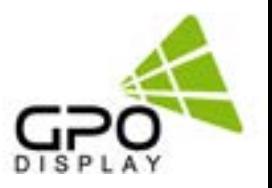

#### **Setup**

#### **With Windows:**

Plug-and-Play. No drivers are required and the touch screen is recognized as an HID (Human Interface Device).

#### **With Other Operating Systems**:

Drivers may be required to support single and multi-touch functionality. Contact GPO Display for more information on the requirements associated with your specific OS (e.g. Mac, Linux)

Contact us: support@gpodisplay.com or (510) 659-9855

#### **Touch Calibration**

If you are expeiencing issue with touch calibration (touch sensitivity, acuracy, etc.):

- First, use Windows' native touch calibration function.
- If the Windows tool does not create desiered result, reach out to GPO Display and they can provide you with a PCAP Calibration tool.

#### **PCAP vs. IR**

PCAP (sizes 40" - 75"):

- PCAP = Projective Capacitive touchscreen
- When using PCAP, you will need to use a human finger or stylus for the touch points to be recognized.

IR (sizes 86" & 98"):

- IR = Infrared technology
- When using IR, the system will recognize an opaque object on the glass as a touch point.

### <span id="page-10-0"></span>**Remote Control Key**

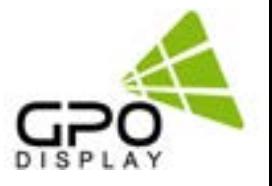

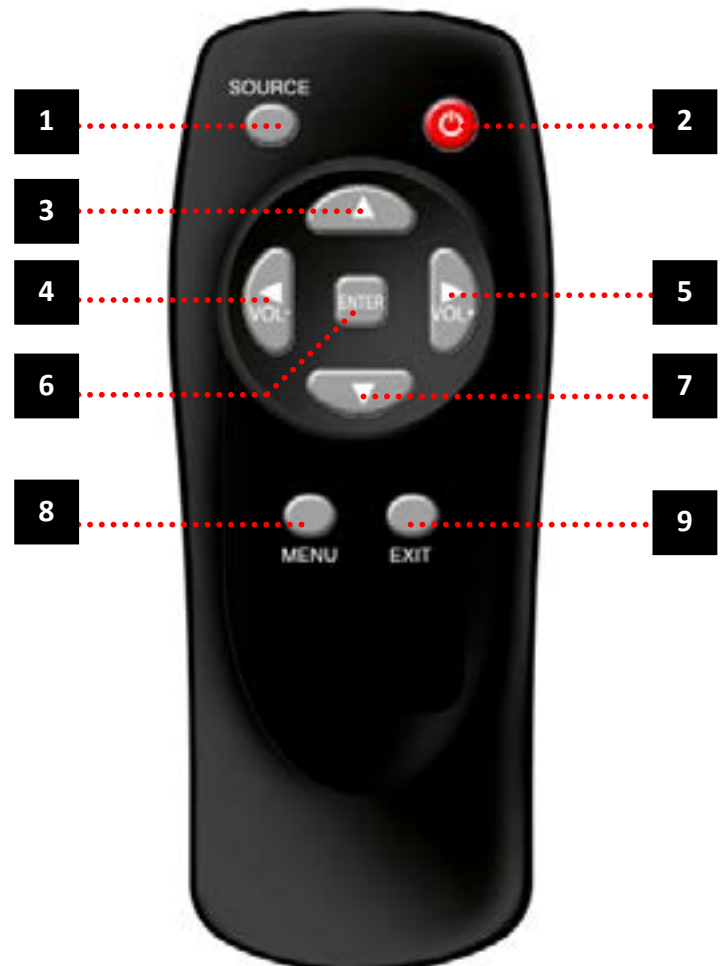

- 1. SOURCE : Selects Input Source
- 2. POWER : Turns the LCD Display On and Off
- 3. UP : Controls the UP cursor in the menu
- 4. LEFT : Controls the LEFT cursor in the menu
- 5. RIGHT : Controls the RIGHT cursor in the menu
- 6. ENTER : Controls the ENTER cursor in the menu
- 7. DOWN : Controls the DOWN cursor in the menu
- 8. MENU : Displays the main On-Screen menu
- 9. EXIT : Exit the On-Screen menu

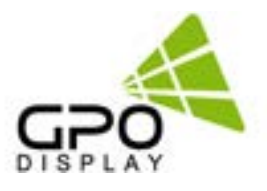

### <span id="page-11-0"></span>**Menu Overview**

Most menus consist of three levels to set up the options, but some require greater depth for the variety of settings. If you press the **MENU** button, up to the third level of the menu system will appear on the monitor screen. The fourth level can be displayed by pressing the **OK** button

◊ To show and remove the Menu:

 Press the **MENU** button on the Remote Control to display the menu. A second press of the **MENU** button or a press of the **EXIT** button will take you back to monitor viewing.

◊ To go to the next level:

Press **OK** (or Right arrow button) on the Remote Control.

◊ To go back to the previous level:

Press **MENU** (or Left arrow button) on the Remote Control.

◊ To go to the next menu:

Press **Down arrow** button on the Remote Control.

- ◊ To go to the previous menu:
	- Press **Up arrow** button on the Remote Control

#### **Luminance > Brightness**

1. Press the [MENU] button.

2. Press the [Enter] button to move to the "Luminance" menu.

3. Press the [Enter] button to move to "Brightness", and then press the [Enter] button.

4. Press the  $\leftarrow$ /  $\rightarrow$  button to adjust the value and press the [Enter] button.

5. Press the [EXIT] button to exit the OSD menu.

#### **Luminance > Contrast**

1. Press the [MENU] button.

2. Press the [Enter] button to move to the "Luminance" menu.

3. Press the  $\uparrow/\downarrow$  button to move to "Contrast" and press the [Enter] button.

4. Press the  $\leftarrow$ /  $\rightarrow$  button to adjust the value and press the [Enter] button.

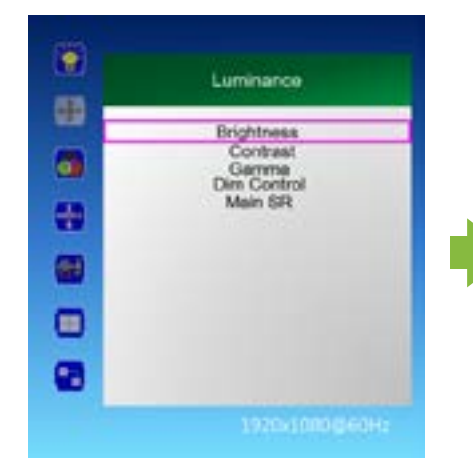

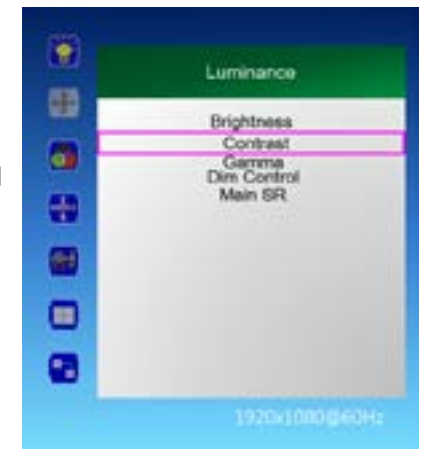

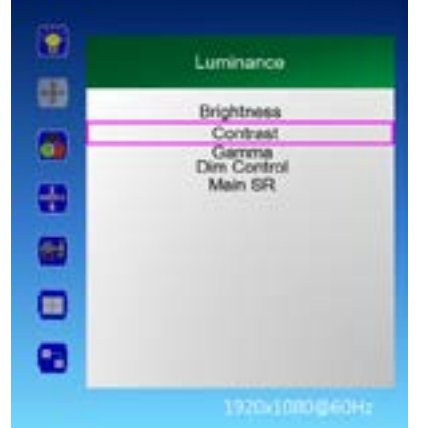

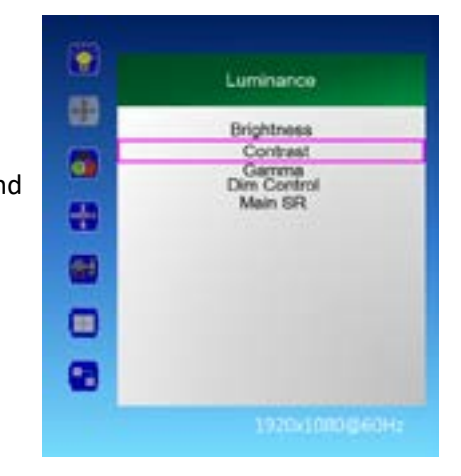

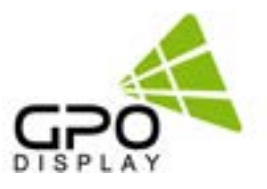

#### <span id="page-12-0"></span>**Luminance > Dim Control**

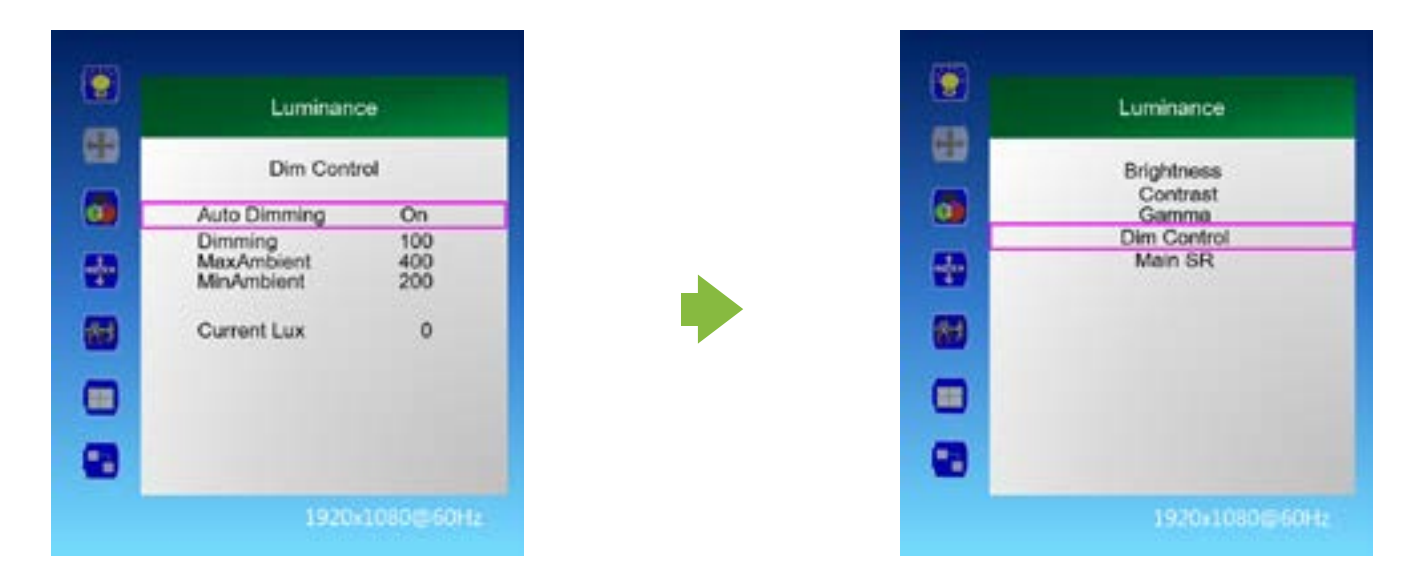

1. Press the [MENU] button.

2. Press the [Enter] button to move to "Dim Control" and press the [Enter] button.

- 3. Dim Control Setting: On Off
	- a. Press  $\uparrow/\downarrow$  button to go to "Auto Dimming".
	- b. Press  $\leftarrow$ /  $\rightarrow$  button to adjust to desired setting value and press [Enter] button.
		- On: automatically adjusts the Dim level according to the measured value of the optional LUX sensor.
		- Off: AUTO Dimming operation Off
- 4. Monitor displays the current dimming value

"Dimming": Display the current dimming value of the monitor (can be adjusted when Auto Dimming Off)

- 5. Maximum ambient brightness setting
	- a. Press ↑ / ↓ button to move to "Max Ambient"
	- b. Press ←/ →button to adjust to desired setting value and press [Enter] button.
- 6. Minimum ambient brightness setting
	- a. Press ↑ / ↓button to move to "Min Ambient".
	- b. Press  $\leftarrow$ /  $\rightarrow$  button to adjust to desired setting value and press [Enter] button.
- 7. LUX sensor measurement display

"Current LUX": Displays the measured brightness of the LUX sensor (if used).

8. Press the [EXIT] button to exit the OSD menu.

Ex) Auto Dimming Setting: On Setting Max Ambient : 400 settings

 Min Ambient : 100 Current LUX 100 or less : Minimum Brightness, Current LUX 400 or higher: Maximum Brightness Current Lux 300 : Display brightness proportional to the ratio between 100 and 400

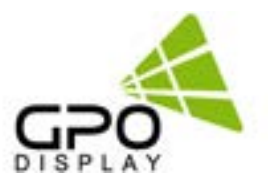

#### <span id="page-13-0"></span>**Luminance > Main SR (Sharpness)**

1. Press the [MENU] button.

2. Press the [Enter] button to move to the "Luminance" menu.

3. Press the  $\uparrow/\downarrow$  button to move to "Main SR" and press the [Enter] button.

4. Press the  $\uparrow/\downarrow$  buttons to select the desired setting, then press the [Enter] button.

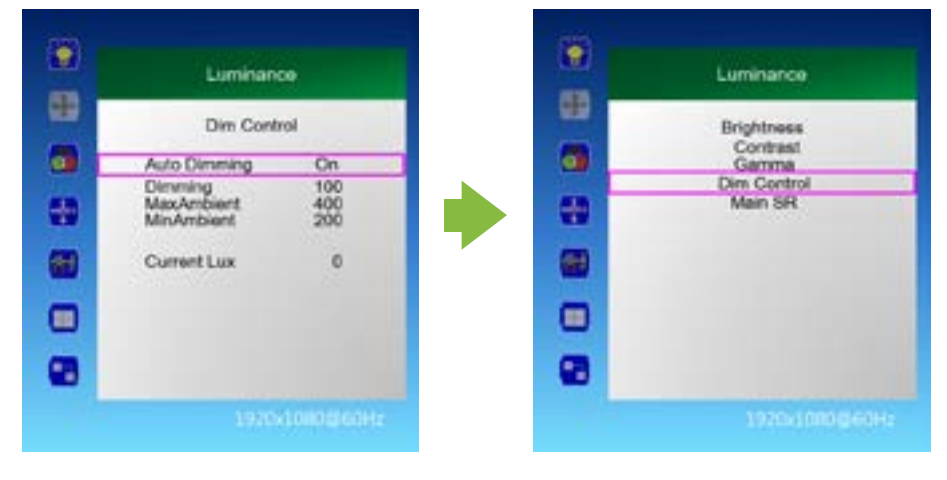

#### **Color**

1. Press the [MENU] button.

2. Press the  $\uparrow/\downarrow$  button to move to the "Color" menu.

3. Press the [Enter] button to move to "Color Temperature", and then press the [Enter] button.

4. Press the  $\uparrow/\downarrow$  button to select the desired screen mode and then press the [Enter] button. 5000K, 6500K, 7500K, 8200K, 9300K, 11500K, sRGB, User Define

- a. When "User Define" mode is selected, Red, Green, Blue can be adjusted to the desired setting value.
- b Press  $\leftarrow$ /  $\rightarrow$  button to adjust to the desired setting value and press [Enter] button.

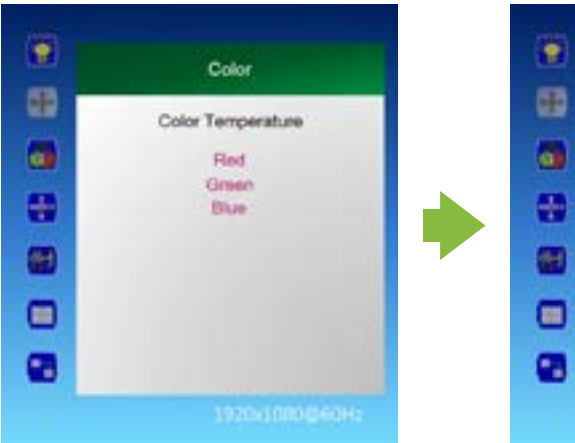

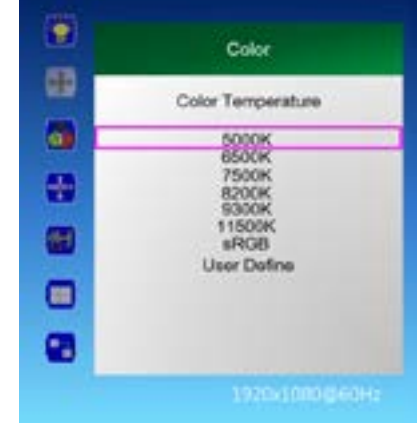

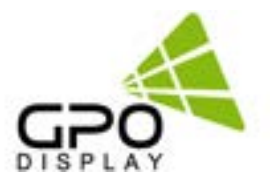

#### <span id="page-14-0"></span>**OSD Settings**

1. Press the [MENU] button.

2. Press the  $\uparrow/\downarrow$  button to move to the "OSD Settings" menu and press the [Enter] button.

3. Press the  $\uparrow/\downarrow$  button to move to the desired menu and press the [Enter] button.

4. Press the  $\leftarrow$ /  $\rightarrow$  button to adjust the value and press the [Enter] button.

> - Horizontal: Adjust the position of the OSD menu screen to the left and right.

- Vertical: Adjusts the position of the OSD menu screen up and down.

- Transparency: OSD menu screen transparency adjustment.

- OSD Time Out: OSD menu screen hold time.
- 5. Press the [EXIT] button to exit the OSD menu

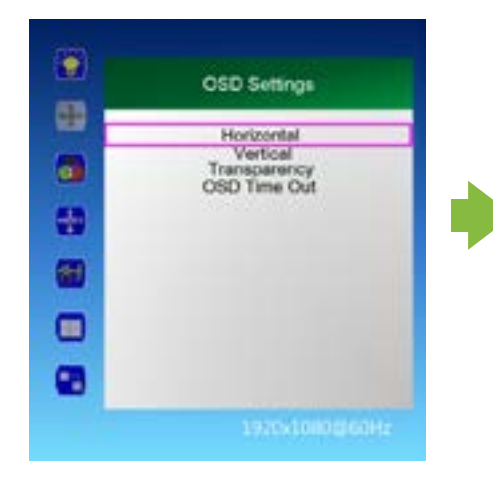

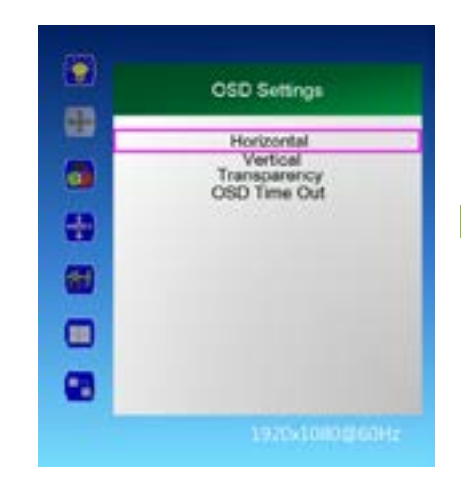

#### **Setup > Language**

1. Press the [MENU] button.

2. Press the  $\uparrow/\downarrow$  button to move to the "Setup" menu and press the [Enter] button.

3. Press the  $\uparrow/\downarrow$  button to move to "Language" and press the [Enter] button.

4. Press the  $\uparrow/\downarrow$  button to select the desired language.

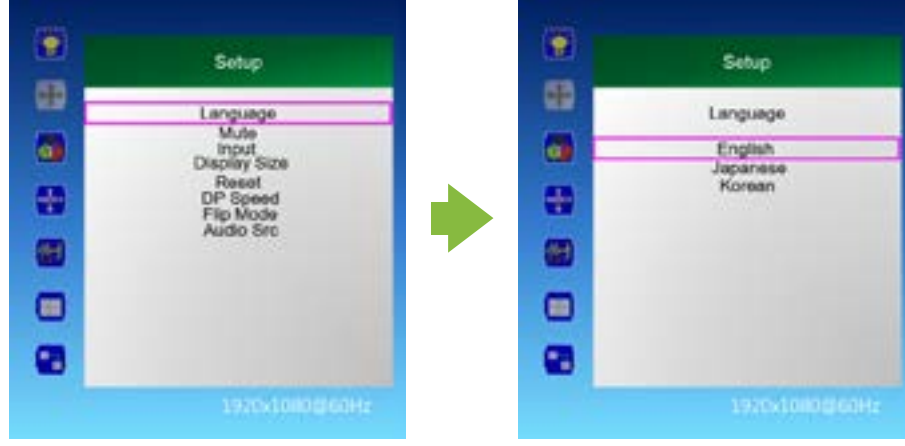

#### <span id="page-15-0"></span>**Setup > Mute**

1. Press the [MENU] button.

2. Press the  $\uparrow/\downarrow$  button to move to the "Setup" menu and press the [Enter] button.

3. Press the  $\uparrow/\downarrow$  button to move to "Mute" and press the [Enter] button.

4. Press the  $\uparrow/\downarrow$  buttons to select the desired setting, then press the [Enter] button. Off, On

5. Press the [EXIT] button to exit the OSD menu.

### **Setup > Input**

1. Press the [MENU] button.

2. Press the  $\uparrow/\downarrow$  button to move to the "Setup" menu and press the [Enter] button.

3. Press the  $\uparrow/\downarrow$  button to move to "Input" and press the [Enter] button.

4. Press the  $\uparrow$  /  $\downarrow$  button to select the desired input signal and press the [Enter] button. HDMI 1, HDMI 2, HDMI 3, DP 1, DP 2

5. Press the [EXIT] button to exit the OSD menu

### **Setup > Display Size**

1. Press the [MENU] button.

2. Press the  $\uparrow/\downarrow$  button to move to the "Setup" menu and press the [Enter] button

3. Press the  $\uparrow/\downarrow$  button to move to "Display Size" and press the [Enter] button.

4. Press the  $\uparrow/\downarrow$  button to select the desired screen size and then press the [Enter] button. Smart Screen, Smart Fit, 4: 3, Smart 4: 3, 1: 1, Smart View

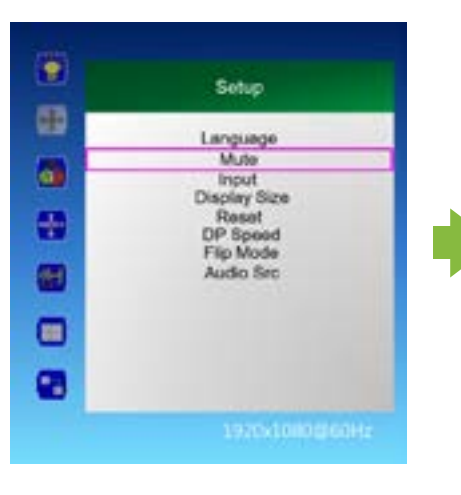

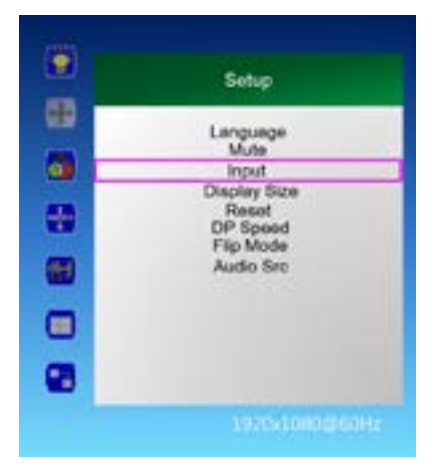

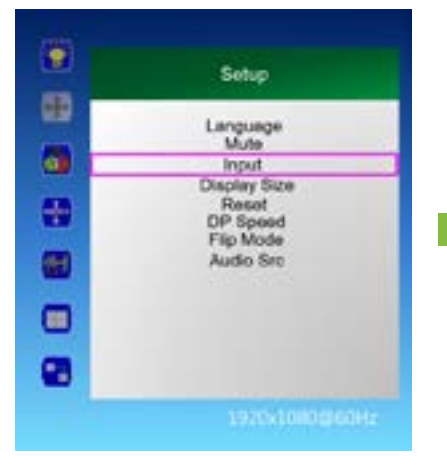

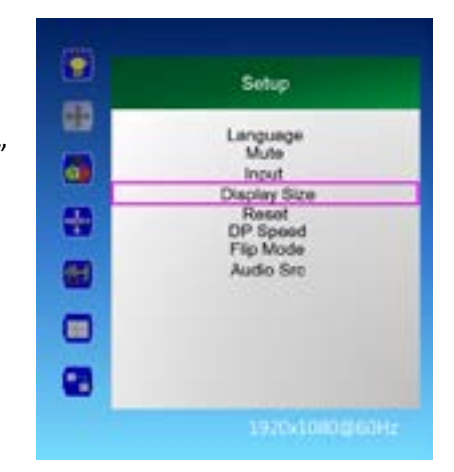

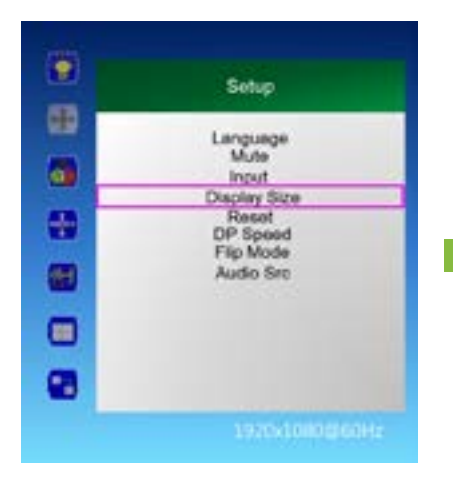

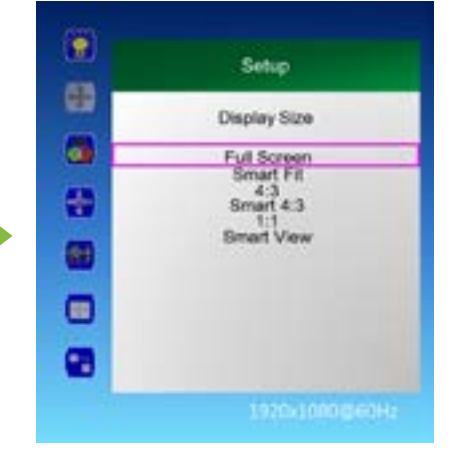

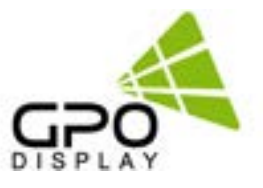

#### <span id="page-16-0"></span>**Setup > Reset** *(restores settings to factory defualt)*

1. Press the [MENU] button.

2. Press the  $\uparrow/\downarrow$  button to move to the "Setup" menu and press the [Enter] button.

3. Press the  $\uparrow/\downarrow$  button to move to "Reset" and press the [Enter] button.

4. Press the  $\uparrow/\downarrow$  buttons to select the desired setting, then press the [Enter] button. No, Yes

5. Press the [EXIT] button to exit the OSD menu

#### **Setup > DP Speed**

1. Press the [MENU] button.

2. Press the  $\uparrow/\downarrow$  button to move to the "Setup" menu and press the [Enter] button.

3. Press the  $\uparrow/\downarrow$  button to move to "DP Speed" and press the [Enter] button.

4. Press the  $\uparrow/\downarrow$  buttons to select the desired setting, then press the [Enter] button. 2.7G, 5.4G

5. Press the [EXIT] button to exit the OSD menu. Note: Set to 5.4G when 4k/60Hz signal is daisy-chained, 2.7G when other signals are used.

#### **Setup > Audio Src.**

1. Press the [MENU] button.

2. Press the  $\uparrow/\downarrow$  button to move to the "Setup" menu and press the [Enter] button.

3. Press the  $\uparrow/\downarrow$  button to move to "Audio Src" and press the [Enter] button.

4. Press the  $\uparrow$  /  $\downarrow$  buttons to select the desired setting, then press the [Enter] button. HDMI 1, HDMI 2, HDMI 3, DP 1, DP 2

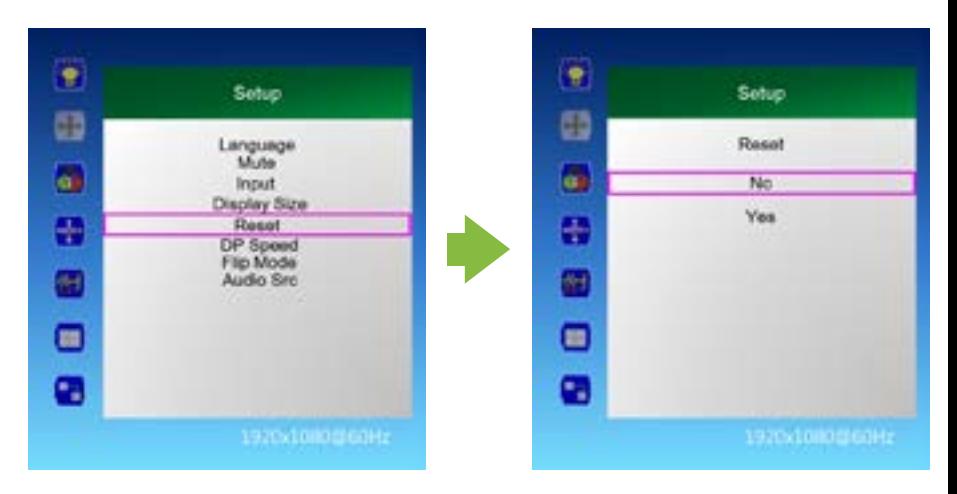

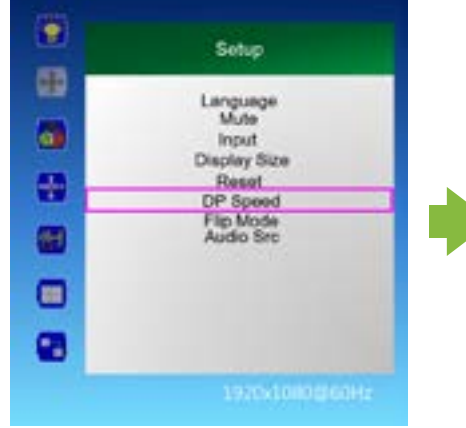

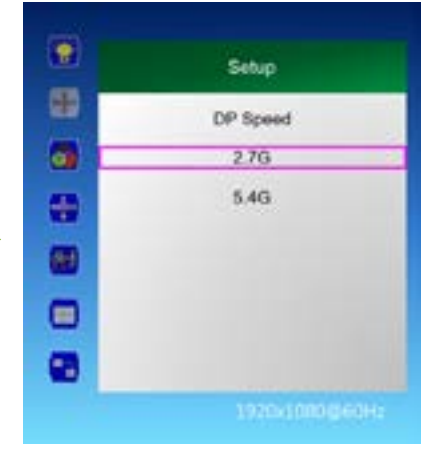

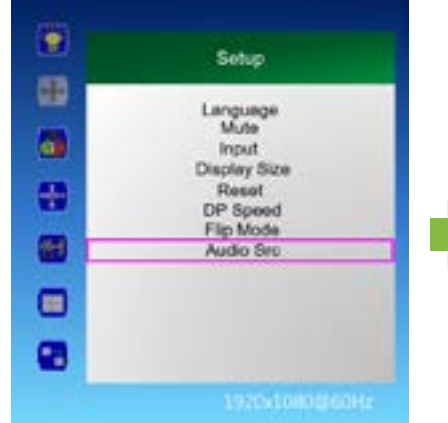

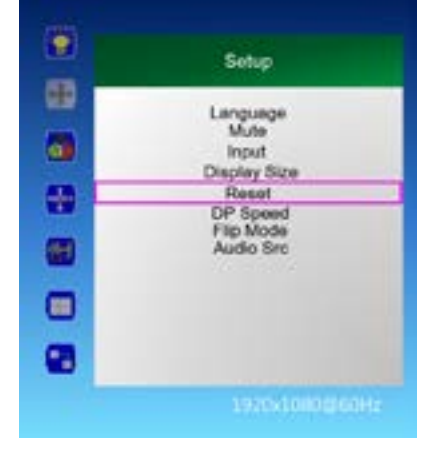

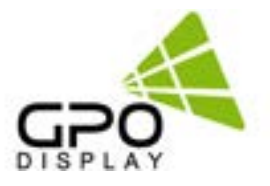

#### <span id="page-17-0"></span>**Multi-Vision > Display Sequence**

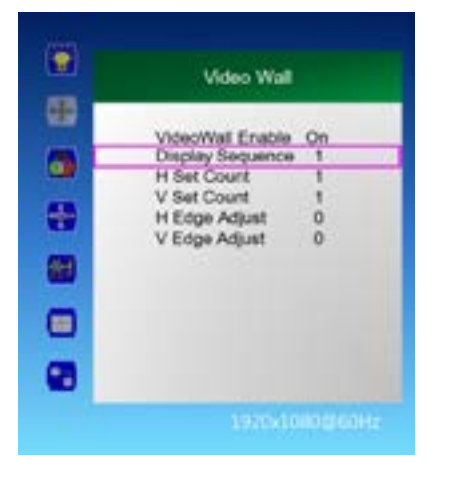

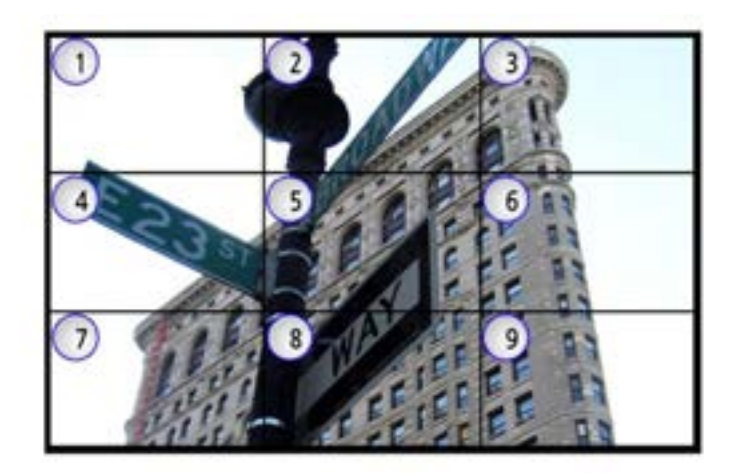

- 1. Press the [MENU] button.
- 2. Press the  $\uparrow/\downarrow$  button to move to the "Video Wall" menu and press the [Enter] button.
- 3. Press the  $\uparrow/\downarrow$  button to move to "Display Sequence" and press the [Enter] button.
- 4. Press the  $\leftarrow$ /  $\rightarrow$  button to adjust the value and press the [Enter] button.
- 5. Press the [EXIT] button to exit the OSD menu. - Display Sequence: Display setting of multi vision  $(1 \times 100)$

#### **Multi-Vision > H Set Count**

*This value adjusts the number of sets horizontally in a video wall array.*

1. Press the [MENU] button.

2. Press the  $\uparrow/\downarrow$  button to move to the "Video" Wall" menu and press the [Enter] button.

3. Press the  $\uparrow$  /  $\downarrow$  button to move to "H Set Count", and then press the [Enter] button.

4. Press the  $\leftarrow$ /  $\rightarrow$  button to adjust the value and press the [Enter] button.

5. Press the [EXIT] button to exit the OSD menu. - H Set Count (Horizontal Set Count): Set horizontal size of multi vision  $(1 \times 10)$ 

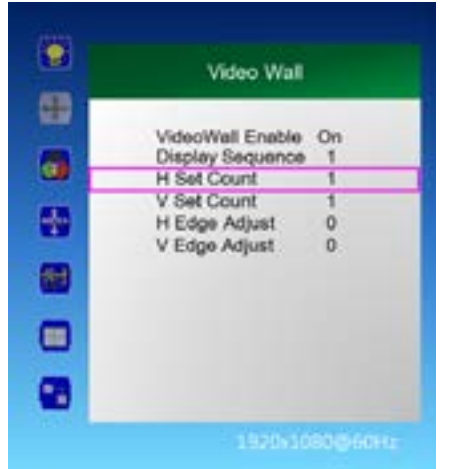

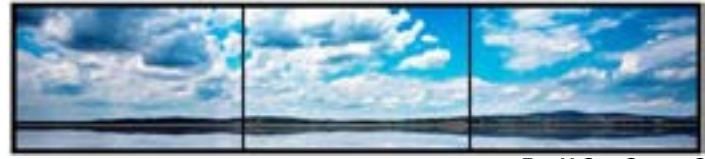

*Ex: H Set Count 3*

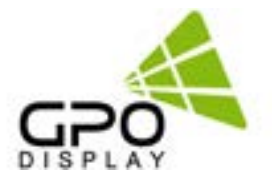

#### <span id="page-18-0"></span>**Multi-Vision > V Set Count**

*This value adjusts the number of sets vertically in a video wall array.*

1. Press the [MENU] button.

2. Press the  $\uparrow/\downarrow$  button to move to the "Video" Wall" menu and press the [Enter] button.

3. Press the  $\uparrow$  /  $\downarrow$  button to move to "V Set Count", and then press the [Enter] button.

4. Press the  $\leftarrow$ /  $\rightarrow$  button to adjust the value and press the [Enter] button.

5. Press the [EXIT] button to exit the OSD menu. - V Set Count (Vertical Set Count): Vertical size setting of Multi Vision  $(1 \times 10)$ 

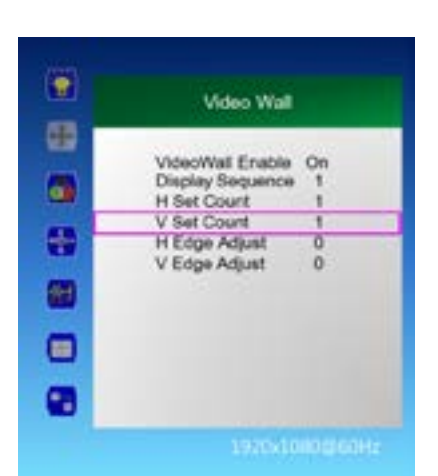

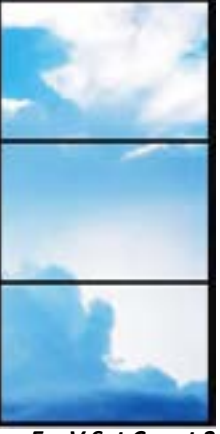

*Ex: V Set Count 3*

### **Multi-Vision > H Edge Adjust**

#### *Adjusts horizontal bezel gap compensation.*

1. Press the [MENU] button.

2. Press the  $\uparrow/\downarrow$  button to move to the "Video" Wall" menu and press the [Enter] button.

3. Press the  $\uparrow$  /  $\downarrow$  button to move to "H Edge Adjust, and then press the [Enter] button.

4. Press the  $\leftarrow$ /  $\rightarrow$  button to adjust the value and press the [Enter] button.

5. Press the [EXIT] button to exit the OSD menu. - H Edge Adj (Horizontal Edge Adjust): Horizontal Gap setting of multi-vision  $(0 \sim 70)$ 

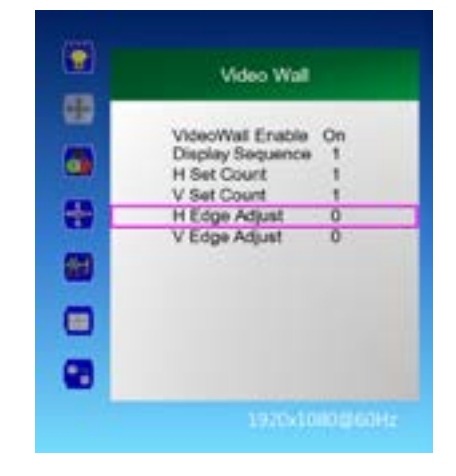

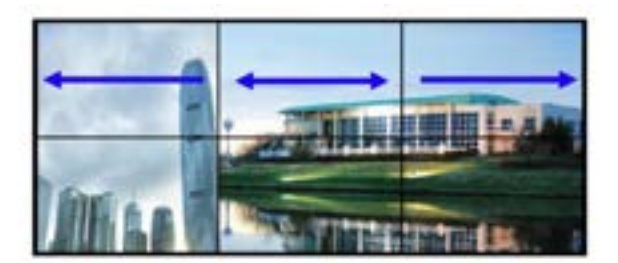

#### <span id="page-19-0"></span>**Multi-Vision > V Edge Adjust**

*Adjusts vertical bezel gap compensation.*

1. Press the [MENU] button.

2. Press the  $\uparrow/\downarrow$  button to move to the "Video" Wall" menu and press the [Enter] button.

3. Press the  $\uparrow$  /  $\downarrow$  button to move to "V Edge Adjust", and then press the [Enter] button.

4. Press the  $\leftarrow$  /  $\rightarrow$  button to adjust the value and press the [Enter] button.

5. Press the [EXIT] button to exit the OSD menu. - V Edge Adj (Vertical Edge Adjust): Multi Vision vertical Gap setting  $(0 \times 70)$ 

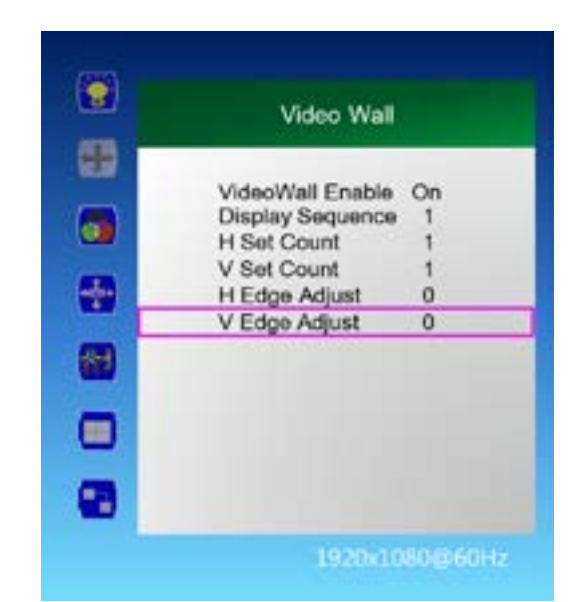

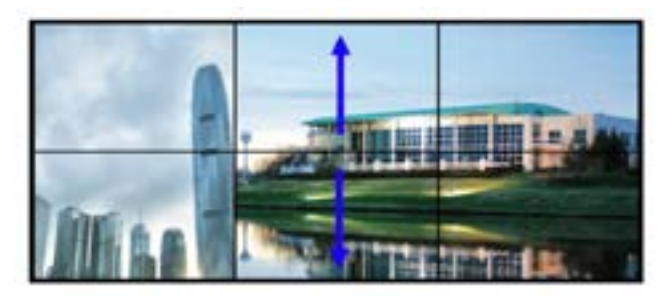

### **Miscellaneous > Set ID**

1. Press the [MENU] button.

2. Press the  $\uparrow/\downarrow$  button to move to the "Miscellaneous" menu and press the [Enter] button.

3. Press the  $\uparrow/\downarrow$  button to move to "Set ID", and then press the [Enter] button.

4. Press the  $\leftarrow$ /  $\rightarrow$  button to adjust the value and press the [Enter] button.

5. Press the [EXIT] button to exit the OSD menu. - Set ID: Set control ID of the product  $(1 \sim 100)$ 

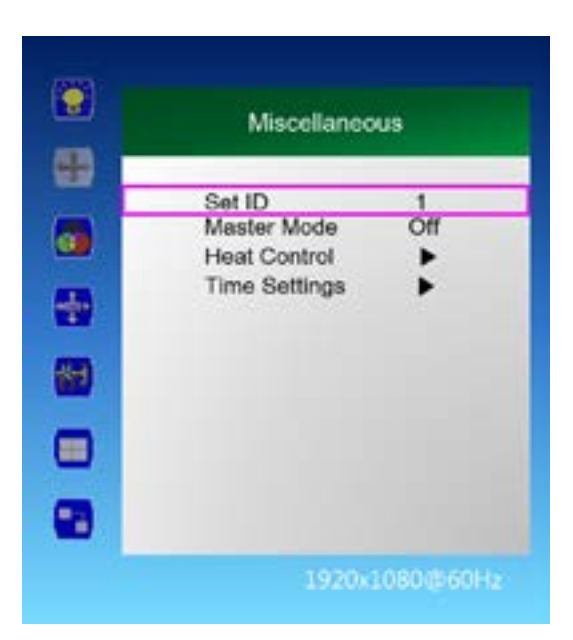

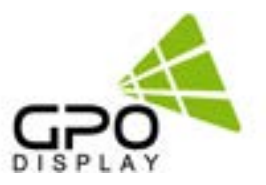

#### <span id="page-20-0"></span>**Miscellaneous > Master Mode**

1. Press the [MENU] button. *Allows for control of multiple displays via IR remote controller.*

2. Press the  $\uparrow/\downarrow$  button to move to the "Miscellaneous" menu and press the [Enter] button.

3. Press the  $\uparrow/\downarrow$  button to move to "Master Mode" and press the [Enter] button.

4. Press the  $\leftarrow$ /  $\rightarrow$  button to adjust the value and press the [Enter] button.

a. On: The rear monitor except the master set is used for remote control lock Automatically adjusts the brightness of the rear monitor according to the Dimming value of Master Set

 Master Set Power On / Off, rear monitor Power On / Off b. Off: Disable Master Mode » Monitor can be individually controlled

5. Press the [EXIT] button to exit the OSD menu.

\*Note: The Master Set must be set as the starting point monitor of RS232C Daisy Chain.

#### **Miscellaneous > Time Setting**

1. Press the [MENU] button.

2. Press the  $\uparrow/\downarrow$  button to move to the "Miscellaneous" menu and press the [Enter] button.

3. Press the  $\uparrow/\downarrow$ button to move to "Time Settings" and press the [Enter] button.

4. Current Time Setting: "Current Time" "Hour - Minute - Second"

a. Press the  $\uparrow/\downarrow$  button to move to "00: 00: 00" in "Current Time" and press the [Enter] button.

b. Press the  $\uparrow/\downarrow$  button to adjust the value and press the [Enter] button.

5. On Time Setting: "On Time" "Hour - Minute - Second"

a. Press the  $\uparrow/\downarrow$  button to move to "One Time" and press the  $\leftarrow/\rightarrow$ button to adjust to the desired setting value. On, Off

6. Off time setting: "Off Time" "hour - minute - second"

- a. Press the  $\uparrow/\downarrow$  button to move to "Off Time" and press the  $\leftarrow/\rightarrow$  button to adjust to the desired setting value. On, Off
- b. Press the  $\uparrow/\downarrow$  button to move to "00: 00: 00" and press the  $\leftarrow/\rightarrow$ button to adjust to the desired setting value.

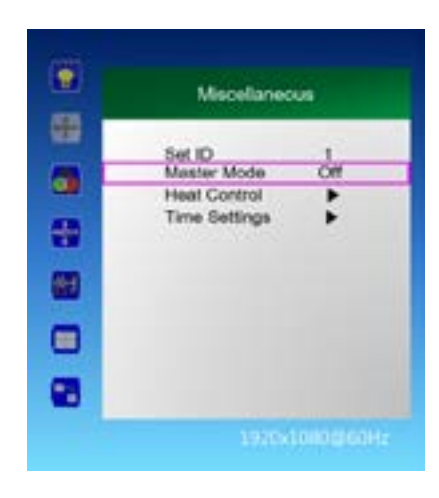

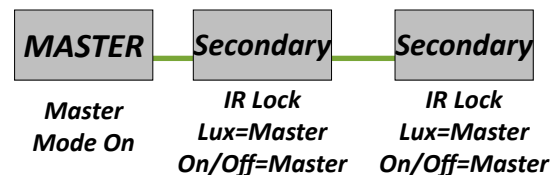

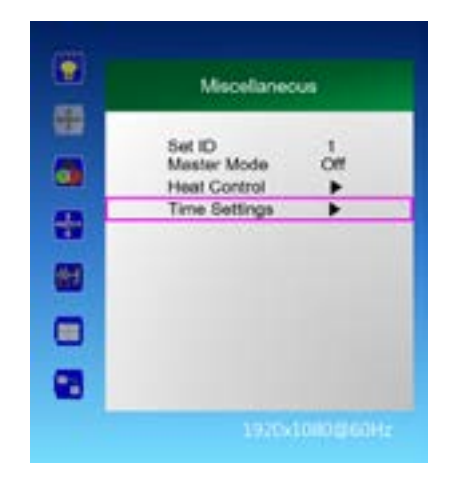

b. Press the  $\uparrow/\downarrow$  button to move to "00: 00: 00" and press the  $\leftarrow/\rightarrow$ button to adjust to the desired setting value.

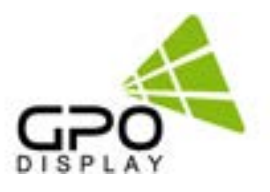

### <span id="page-21-0"></span>**Input / Output Port Descriptions (40" & Larger)**

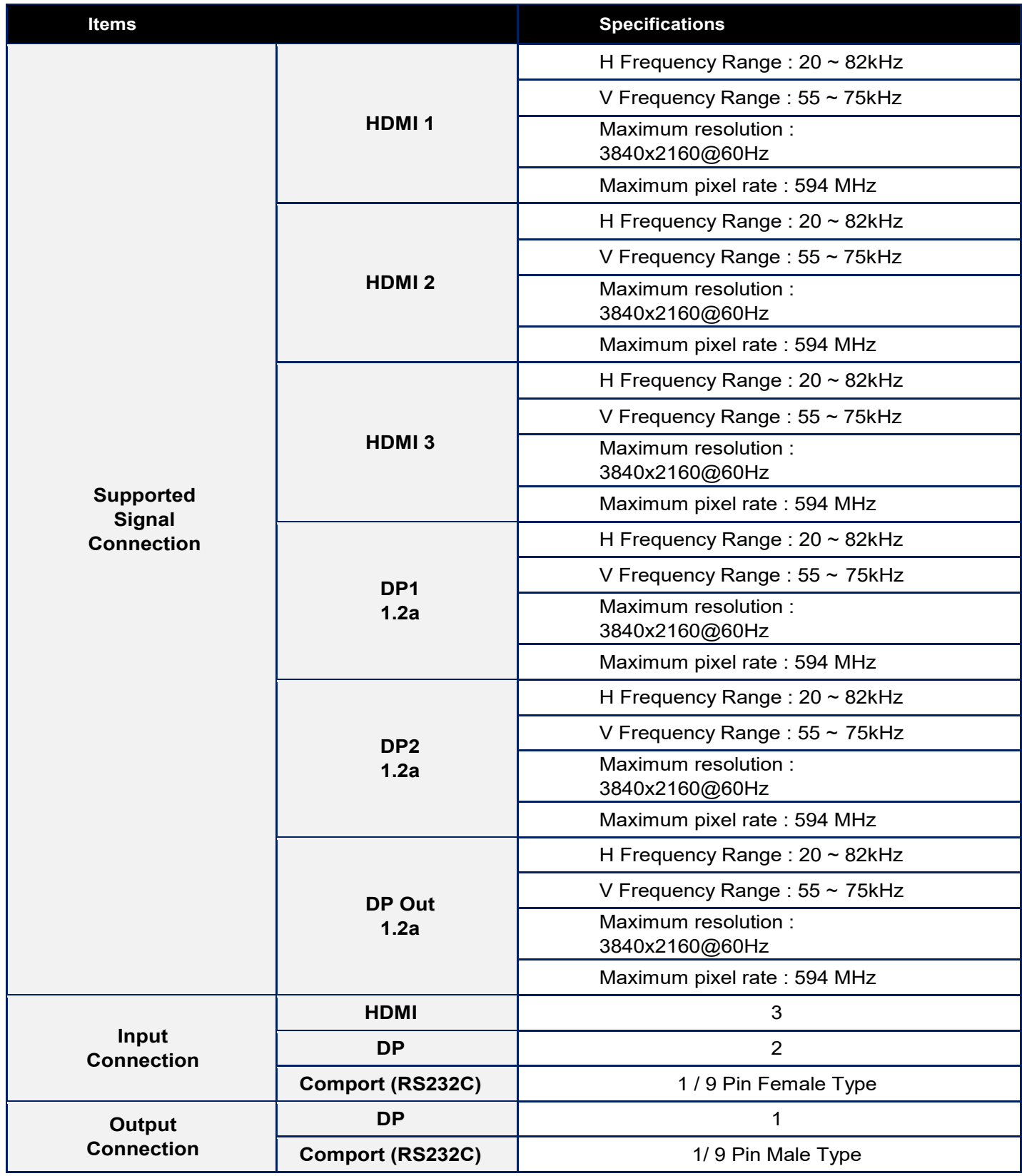

### <span id="page-22-0"></span>**Supported Signal Resolution**

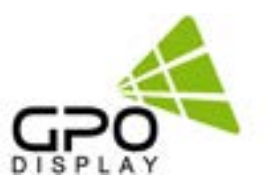

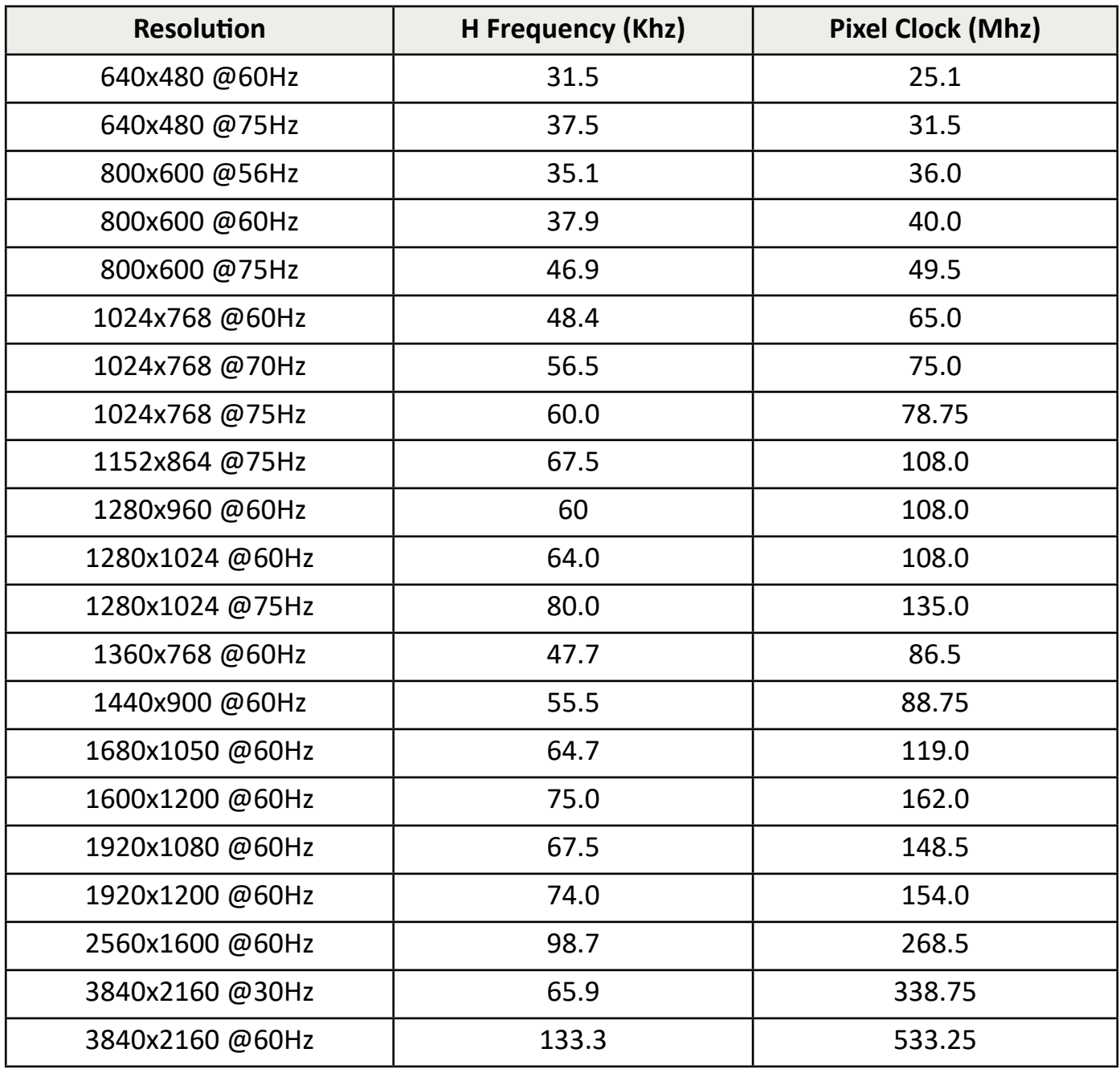